## **Webmail Access**

To access your email via the web from anywhere: www.CustomerDomain.com\webmail If you have a **split domain,** then use webmail.CustomerDomain.com.

You have 3 choices for the webmail client. Horde and RoundCube work with 1 click; SquirrelMail requires a little initial configuration.

**Oxford Networks Cpanel Hosted Email Configuration & Settings** January 1, 2017

To switch between them use the dropdown to the right of your username. It is in the upper right corner of the browser window. An expanded screenshot is below.

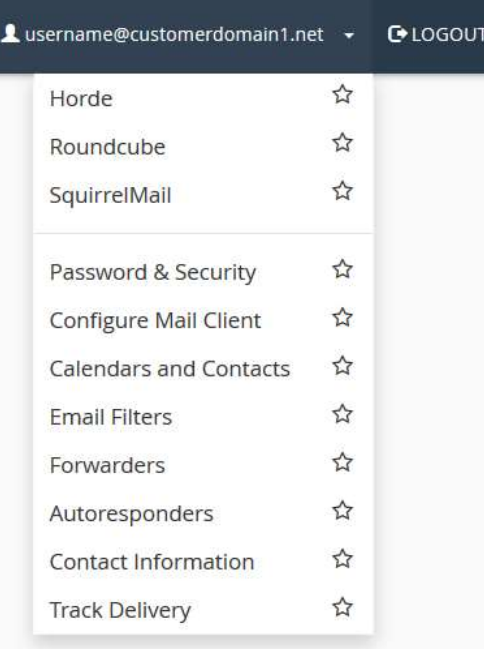

**To add, remove or make changes to email users**, login to the control panel with your main username. Look for the EMAIL section and Email Accounts icon.

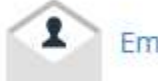

**Email Accounts** 

An expanded screen shot of a single user account is below. The blue clickable options are selfexplanatory. The More dropdown has additional options.

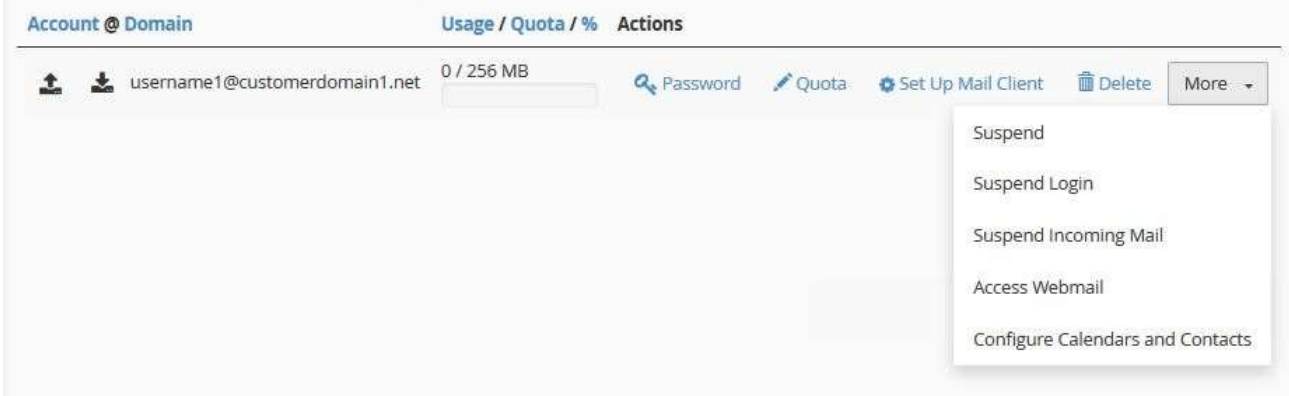

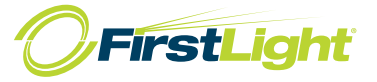

### **Email Application Settings**

Email client settings are generically presented below. Please note that if you go into your cPanel account the configuration settings can be found there. Email > Email Accounts > Set Up Mail Client.

**Oxford Networks Cpanel Hosted Email Configuration & Settings** January 1, 2017

#### **Secure SSL/TLS Settings (Recommended)**

**Username:** *UserName@CustomerDomain.com* (full email address) **Password:** Use the email account's password **Incoming Server:** *mail.CustomerDomain.com* IMAP Port: **993** POP3 Port: **995 Outgoing Server:** *mail.CustomerDomain.com* SMTP Port: **465 Authentication is required** for IMAP, POP3, and SMTP

### Non-SSL/TLS Settings (**NOT** Recommended)

Username: *UserName@CustomerDomain.com* Password: Use the email account's password Incoming Server: *mail.CustomerDomain.com* IMAP Port: 143 POP3 Port: 110 Outgoing Server: *mail.CustomerDomain.com* SMTP Port: 25 Authentication is required for IMAP, POP3, and SMTP

In addition to the above settings, the cPanel interface provides mail client configuration scripts for common Windows and Apple email applications. Log into cPanel with the device you wish to configure. Click on "Set Up Mail Client" for the user you want to configure. In the Auto Configuration Scripts section, under the Protocols heading, click the appropriate blue link. The script will auto start.

Scripts are provided for the following applications:

Microsoft Outlook 2010 for Windows Windows Live Mail Microsoft Outlook 2007 for Windows Microsoft Outlook 2000 for Windows Microsoft Outlook Express for Windows MacOS Mail.app for "Pre Lion" (10.4+) MacOS Mail.app for "Lion" (10.7+) Postbox iOS for iPhone/iPad/iPod and MacOS Mail.app for Mountain Lion (10.8+) Mozilla Thunderbird KDE Kmail

# **Spam Filtering**

Spam filtering is included with all email services and is handled by Mail Scanner in cPanel. The icon depends upon your configuration but will be like this one in the EMAIL section:

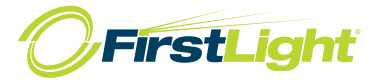

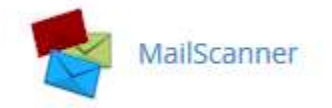

It puts email into 3 categories. High scoring spam will be dropped – some 50%+ of all email. The rest will be delivered. However, if it might be spam, it will be flagged and delivered. A few quick mail rules and you can have it all land in the Junk Folder. Or you can create an email account that will get all tagged email.

**Oxford Networks Cpanel Hosted Email Configuration & Settings** January 1, 2017

You can change the thresholds for delivery, markup and delete in cPanel. Go to the Email section >> MailScanner >> "Other settings" right near the top. Defaults are clearly marked. We recommend lowering the thresholds 1 or 2 values at a time and waiting several days between changes. A detailed document is available on our website.

Whitelists and blacklists are set at the domain level. At present, you are limited to 40 values in each list.

A detailed document is available on our website.

## **Outlook Configuration**

- 1) After creating the email account in Outlook, go to Tools >> Account Settings
- 2) Select the email account in the list and click on "Change"
- 3) Click the "More Settings" button

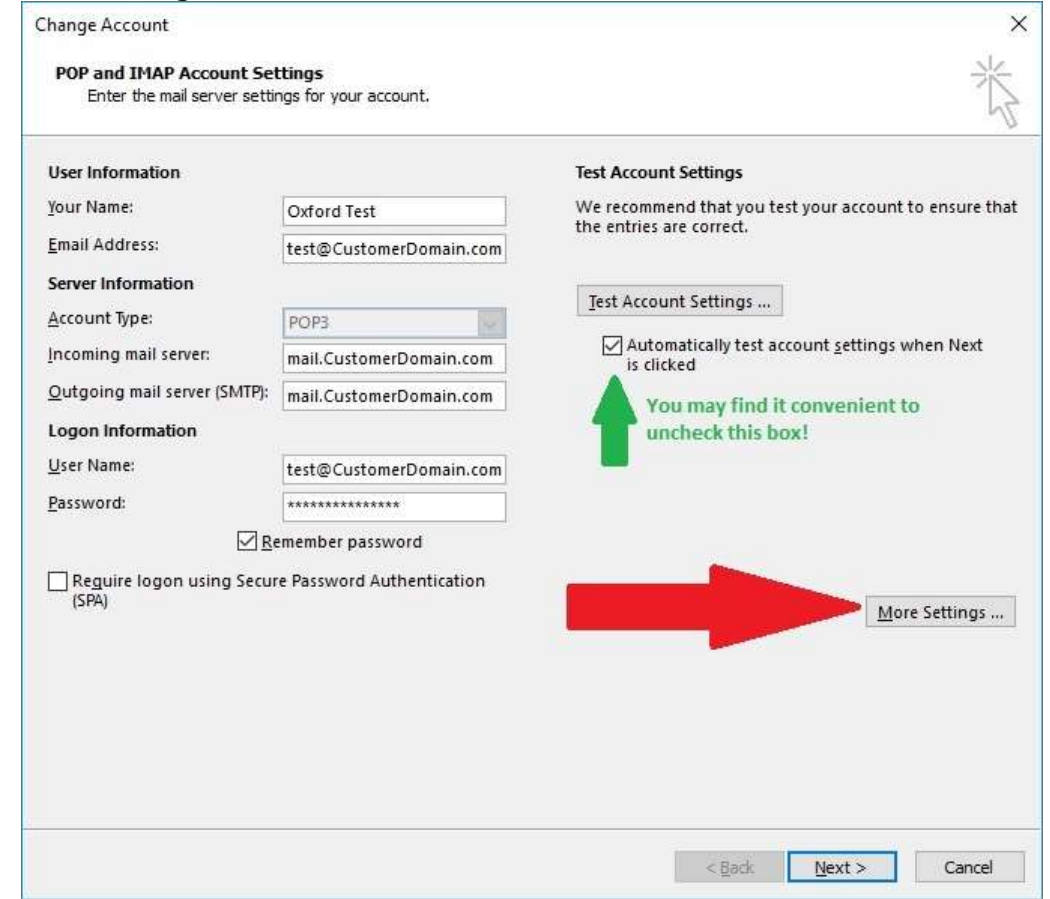

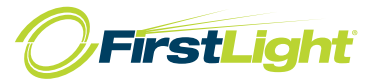

Note that this setup is for POP. If you want to change from POP to IMAP or vice versa, you must create a new account. Once the account is created you cannot change between incoming mail server types.

**Oxford Networks Cpanel Hosted Email Configuration & Settings** January 1, 2017

#### 4) Click on the "Outgoing Server" tab

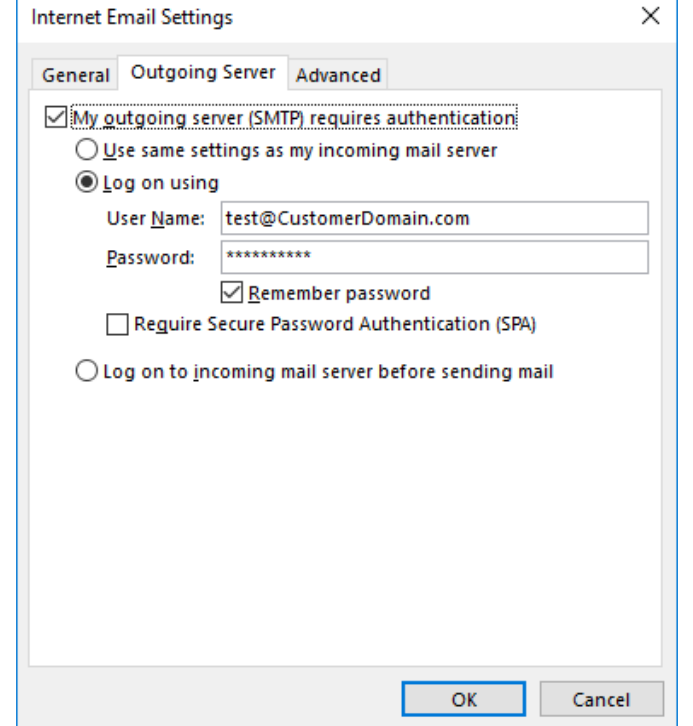

5) Check the "My outgoing server (SMTP) requires authentication box (if it's not already checked)

6) Select "Log on using" and then specify the full email account and its password. "Use same settings as my incoming mail server" should work as well…

7) Click on the "Advanced" tab

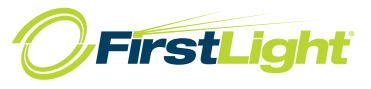

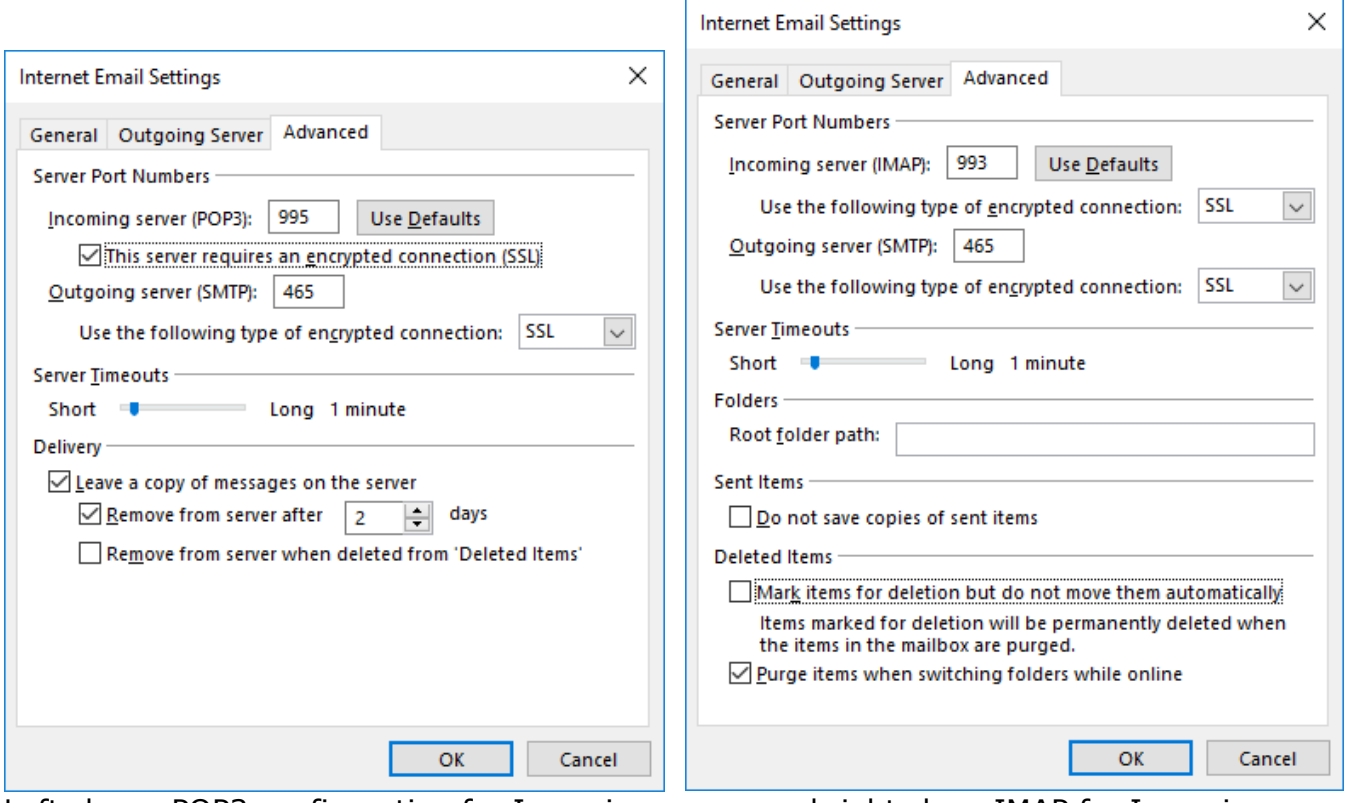

**Oxford Networks Cpanel Hosted Email Configuration & Settings** January 1, 2017

Left shows POP3 configuration for Incoming server and right show IMAP for Incoming.

8) Change the "Outgoing server (SMTP) port to 465 and select "SSL" from the "Use the following type of encrypted connection" drop down.

- 9) Click the "OK" button
- 10) Then click the "Next" button when you're back at "Change E-mail Account"
- 11) Finally click the "Finish" button

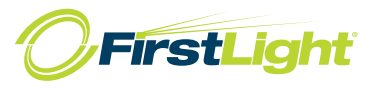